## *Category Adjustments in Skyward Gradebook*

**Edit Assignment** 

Category:  $\boxed{\texttt{DLY} = 60\texttt{m} = \texttt{Daily/Homework/Assig}}$ 

Category: ASSM - 40% - Assessments

 $\overline{\textbf{v}}$ 

#### *Current gradebook status*

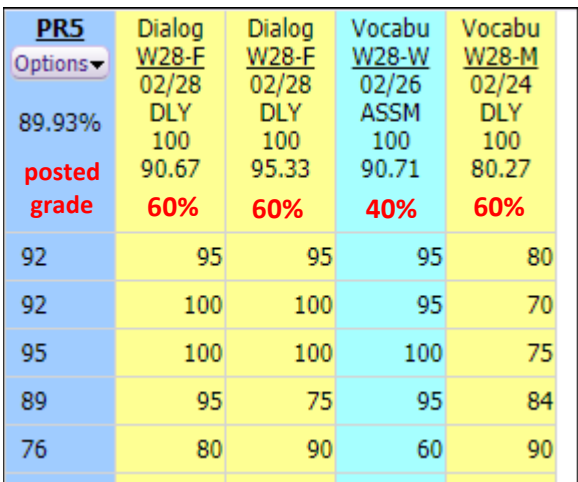

### *1. Changing the assessment to the daily assignment category*

- $\bullet$  click on the assessment, click on Edit
- click on the dropdown menu in the category box

**Edit Assignment** 

- select DLY 60%
- click Save

#### *Results*

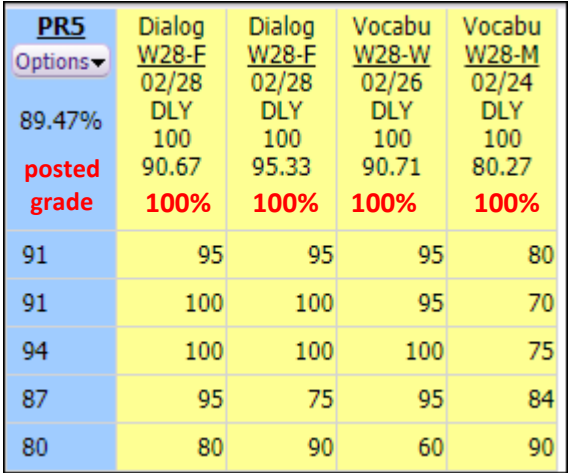

# *2. Delete ALL assessments entered within the Term 5 grading window*

- click on the assessment, click on  $\sqrt{\sqrt{2S_0^2 + S_1^2 + S_2^2}}$
- click *okay*

## *Results*

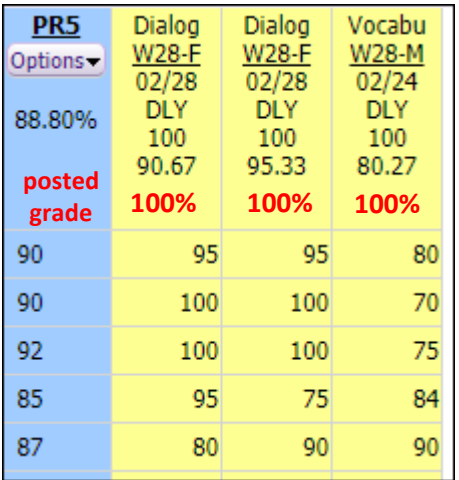